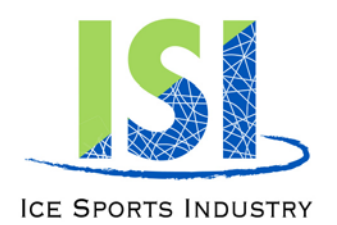

**International Headquarters** 6000 Custer Road, Bldg. 9 | Plano, TX 75023 p: 972.735.8800 | f: 972.735.8815 skateisi.org

# **ISI Judging On Tablet- Set Up &Troubleshooting**

### **Setting Up Tablets**

- 1. Go to Setting tab / check IP address of computer (see below)
- 2. Set tablet password to 1-2-3-4
- 3. Load correct version of The Edge for competition

#### **Running Tablets**

- 4. Make sure The Edge program is open on base computer
- 5. Open Accounting / List tablet connections on header is the computer IP address
- 6. Make sure the screen for Judge Scores is open under Options / Accounting Options this must stay open at all times.

#### **Loss of Connection**

- 1. When connection is lost on tablet follow these steps: ( you may repeat steps 1-3 several times before step 4)
	- a) Tap "Not Connected"
	- b) Make tablet sleep / Reopen / Tap "Not Connected"
	- c) Hit Setting Tab (on right) check (or un-check) "Referee tablet" box / click on a "Judge tab" / go back and un-check (or check) Referee tablet box
	- d) Restart tablet by holding down sleep button until it prompts a restart
- 2. If it's a bigger problem re-check, then delete & re-type IP address of base computer and password. Re-start tablets
- 3. As a last resort only during resurface close/open edge program and/or restart office computer
- 4. Repeat Process, if needed

#### **Wrong Event or Event won't come up**

- 1. All 3 judges should switch to paper judge forms
- 2. While doing Paper Close The Edge program and then re-connect each tablet
- 3. If successful, you may switch back to tablet by doing the following: On Referee Tablet To Get Next Event, DO NOT CLICK "Get Next Event", rather type in the event number you want in box, then click "DONE" on keyboard.

## *Call on the walkie-talkie immediately if there is any problem with any judge tablet.*